# Wojciech Myszka

# Laboratorium 2(ZIP): Spisy. Wzory. Bibliografia

# **Spis treści**

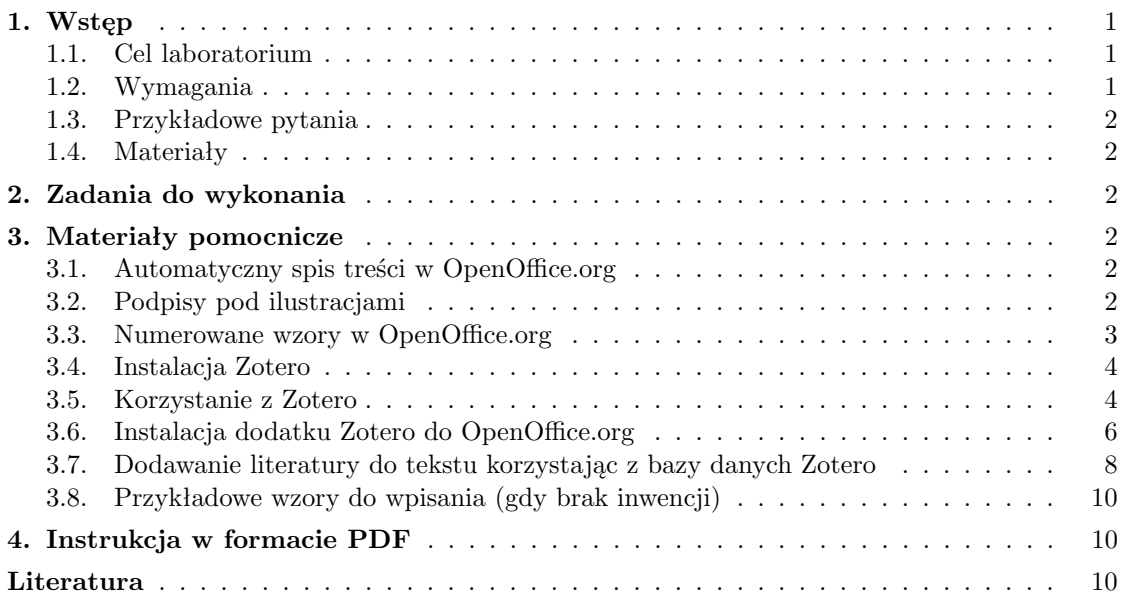

# <span id="page-0-0"></span>**1. Wstęp**

#### <span id="page-0-1"></span>**1.1. Cel laboratorium**

Celem laboratorium jest przećwiczenie mechanizmów automatycznego numerowania rozdziałów, rysunków, wzorów. . . oraz automatycznego tworzenia spisów.

Dodatkowo, podczas laboratorium każdy z uczestników instaluje program Zotero wraz z dodatkami umożliwiającymi dostęp do bazy danych Zoterz z poziomu OpenOffice.org.

#### <span id="page-0-2"></span>**1.2. Wymagania**

<span id="page-0-3"></span>Zapoznanie się z materiałami umieszczonymi na końcu instrukcji.

## **1.3. Przykładowe pytania**

1. Co to są "style akapitów", "style znaków", "style strony"...

2.

# <span id="page-1-0"></span>**1.4. Materiały**

<span id="page-1-1"></span>Dokumentacja OpenOffice.org Writer [\[1\]](#page-9-3).

# **2. Zadania do wykonania**

- OpenOffice Write
	- $\sim$  wzory<sup>[1](#page-1-5)</sup>
	- wzory numerowane
	- (automatyczny) spis treści
	- podpisy pod rysunkami, tabelami
	- (automatyczny) spis tabel i rysunków
- Instalacja Zotero (wraz z pluginem do OpenOffice.org)
	- automatyczne dodanie do kilku pozycji (katalog BGł. PWr., Google Scholar)
	- ręczne dodanie kilku pozycji
- <span id="page-1-2"></span>— Bibliografia z wykorzystaniem Zotero

# **3. Materiały pomocnicze**

# <span id="page-1-3"></span>**3.1. Automatyczny spis treści w OpenOffice.org**

- 1. Tworząc dokument należy pamiętać aby na oznaczenie tytułów rozdziałów poszczególnych poziomów używać stylów Nagłówek1, Nagłówek2, Nagłówek3.
- 2. Pamiętać należy, że standardowo tylko trzy pierwsze poziomy nagłówków trafiają do spisu treści.
- 3. Umieść kursor w miejscu, w którym ma być umieszczony spis treści.
- 4. Z menu wybierz Wstaw  $\rightarrow$  Indeksy i spisy  $\rightarrow$  Indeksy i spisy.
- 5. Nie należy (na razie?) nic zmieniać w okienku Wstaw indeks/spis, wystarczy kliknąć OK.
- 6. W przypadku dokonania jakichś zmian mających wpływ na spis treści należy umieścić kursor w polu spisu treści i z menu "podręcznego" wybieramy "Aktualizuj indeks/spis". Można też z menu głównego wybrać Narzędzia  $\rightarrow$  Aktualizuj  $\rightarrow$  Wszystkie indeksy i spisy.

# <span id="page-1-4"></span>**3.2. Podpisy pod ilustracjami**

Popisy pod ilustracjami wstawiać można:

<span id="page-1-5"></span><sup>&</sup>lt;sup>1</sup> Gdy brak inwencji — patrz rozdział [3.8](#page-9-0) na stronie [10.](#page-9-0)

— automatycznie,

— używając odpowiedniego pola dialogowego,

— ręcznie.

Można tak skonfigurować OO aby dodawał podpisy automatycznie, po wstawieniu odpowiedniego obiektu. W tym celu wybieramy z Menu Narzędzia  $\rightarrow$  Opcje. Klikamy w plusik w pozycji OpenOffice.org Writer i wybieramy tam autopodpis, a następnie zaznaczamy na liście wszystkie te obiekty, które mają być automatycznie podpisywane, na przykład Obrazy

Jeżeli nie chcemy korzystać z udogodnień automatycznych podpisów, możemy po wstawieniu ilustracji wybrać ją myszą a następnie z menu podręcznego menu wybrać "Podpis. . . " i dodać odpowiedni podpis w menu (gdzie można też definiować inne parametry podpisu).

Podpisy dodane w jeden z powyższych sposobów mogą "zaginąć" podczas eksportu do innych formatów (na przykład doc czy RTF). W takim przypadku możemy zechcieć dodać podpisy "ręcznie"umieszczając obrazek i podpis w osobnych ustępach tekstu albo umieszczając grafikę i podpis w komórkach tabeli. W każdym przypadku jeżeli zechcemy ilustracje numerować automatycznie musimy pokombinować z licznikami. . . Wpisujemy tekst "Ilustracja", dodajemy odstęp a następnie albo naciskamy kombinację klawiszy Ctrl-F2 abo wybieramy z Menu Wstaw  $\rightarrow$  Pola  $\rightarrow$  Inne i tam wskazujemy Ilustracja oraz wybieramy Numeracja. Wybieramy Wstaw i następnie wpisujemy tekst podpisu.

#### <span id="page-2-0"></span>**3.3. Numerowane wzory w OpenOffice.org**

Wzory wstawiamy wybierając Wstaw → Obiekt → Formuła.

Otwiera się OpenOfficowy edytor równań pozwalający na "wyklikanie" dowolnego wzoru. Ma on jednak dodatkowe zalety dla zaawansowanych użytkowników: pozwala wzór zamiast mozolnie skłądać po kawałku wybierając z menu wypisać. Czasami jest to szybsze.

Żeby osiągnąć efekt $\frac{a}{b}$ wystarczy wpisać w polu tekstowym na samym dole ekranu a over b. Aby uzyskać  $a^b$  wystarczy wpisać a^b, dolny indeks  $(a_i)$  uzyskujemy przez wpisanie a\_i.

Wpisanie zaś sum\_{i=1}^{infty} %eta\_i pozwala uzyskać  $\sum_{i=1}^{\infty} \eta_i$ . Funkcje wpisujemy w naturalny sposób sin(%alfa) aby uzyskać sin( $\alpha$ ).

Natomiast sum from k = 1 to n a\_k pozwoli osiągnąć efekt następujący:  $\sum_{n=1}^{n}$  $a_k$ 

 $k=1$ Polecenia te można wpisywać bezpośrednio w tekście dokumentu, a po zaznaczeniu ich wybrać Wstaw  $\rightarrow$  Obiekt  $\rightarrow$  Formula żeby zostały automatycznie zamienione na to co potrzeba.

Wzory numerowane wpisujemy dzięki sprytnemu skrótowi wbudowanemu w OpenOffice.org: wystarczy w nowej linii napisać fn i nacisnąć klawisz F3, żeby otrzymać "prototyp" równania, który można sobie zmodyfikować. Wygląda ono jakoś tak:

$$
E = mc^2 \tag{1}
$$

Więcej o wzorach można przeczytać w darmowym e-booku Pawła Wimmera [\[2\]](#page-10-0).

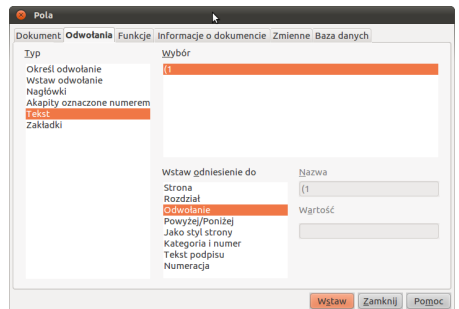

<span id="page-3-2"></span>Rysunek 1. Dodawanie odsyłacza do wzoru

Do numerowanych wzorów można się odwoływać w tekście:

- 1. Wstaw  $\rightarrow$  Odwołanie...
- 2. Wybierz zakładkę Odwołania (rysuek [1\)](#page-3-2)
- 3. W polu typ wybierz Tekst.
- 4. W polu Wybór wskaż numer równania.
- 5. W polu Wstaw odniesienie wybierz Odwołanie
- <span id="page-3-0"></span>6. Kliknij Wstaw

#### **3.4. Instalacja Zotero**

Aby zainstalować dodatek Zotero do przeglądarki firefox należy:

- 1. Uruchomić przeglądarkę firefox (Programy  $\rightarrow$  Internet  $\rightarrow$  Przeglądarka WWW Firefox).
- 2. Wejść na stronę <www.zotero.org>
- 3. Kliknąć na duży klawisz z opisem download w prawym, górnym rogu strrony,[2](#page-3-3) a następnie w kolejnym otwierającym się okienku na klawisz "Zainstaluj" (ilustracja [2\)](#page-4-0).
- 4. Dokończenie instalacji wymaga ponownego uruchomienia programu Firefox (co można osiągnąć naciskając klawisz "Uruchom ponownie programn Firefox"), porównaj ilustrację [3](#page-4-1)

#### <span id="page-3-1"></span>**3.5. Korzystanie z Zotero**

Z Zotero można korzystać na dwa sposoby:

- 1. Ręczny: Ręcznie dodajemy pozycje do biblioteki.
- 2. Automatyczny: Niektóre strony zawierające dane bibliograficzne rozpoznawane są przez Zotero, wówczas w pasku adresu pojawia się specjalna ikonka. Ich przykłady zobaczyć można na ilustracji [4.](#page-5-1)

Aby publikację dodać w sposób ręczny otwieramy dodatek Zotero albo klikając na napis zotero w prawym, dolnym rogu przeglądarki, albo z Menu Narzędzia wybieramy Zotero albo naciskamy w aktywnym oknie przeglądarki firefox klawisze textsfCtrl-Alt-Z.

<span id="page-3-3"></span> $^2$  Jeżeli pojawi się ciemny pasek z napisem "Program Firefox nie pozwolił tej witrynie. . . " — klikamy na klawisz "Zezwól"!

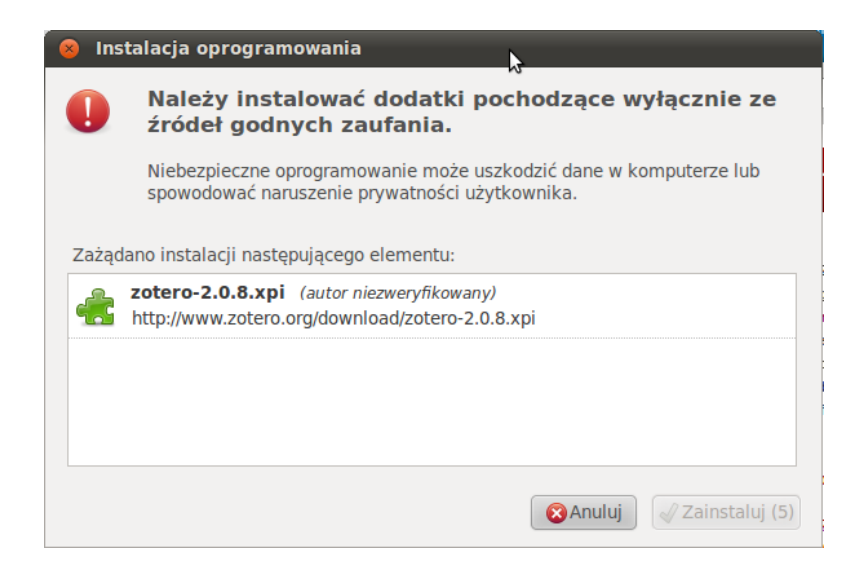

Rysunek 2. Instalacja Zotero

<span id="page-4-1"></span><span id="page-4-0"></span>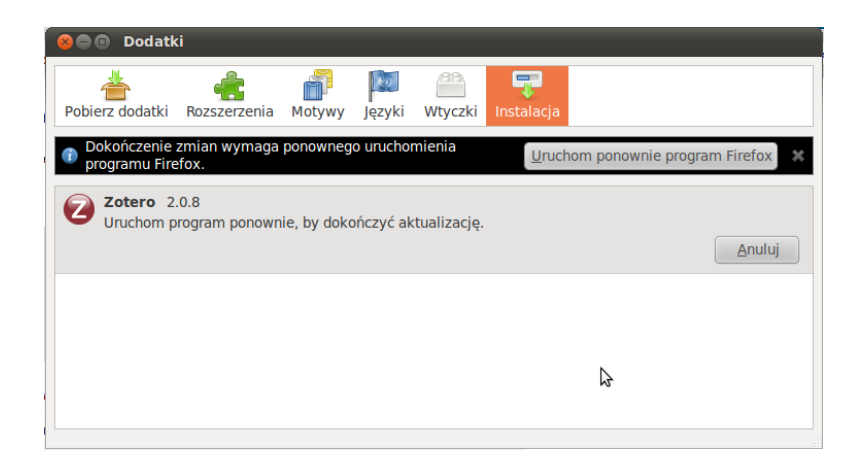

Rysunek 3. Monit o ponowne uruchomienie programu firefox

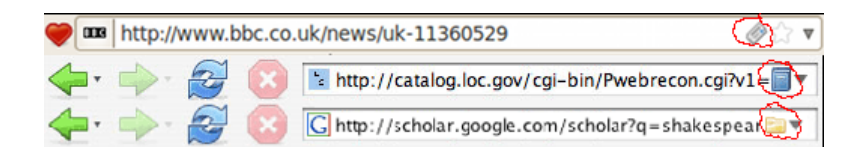

Rysunek 4. Przykłady ikon informujących o obecności danych bibliograficznych na stronie.

<span id="page-5-1"></span>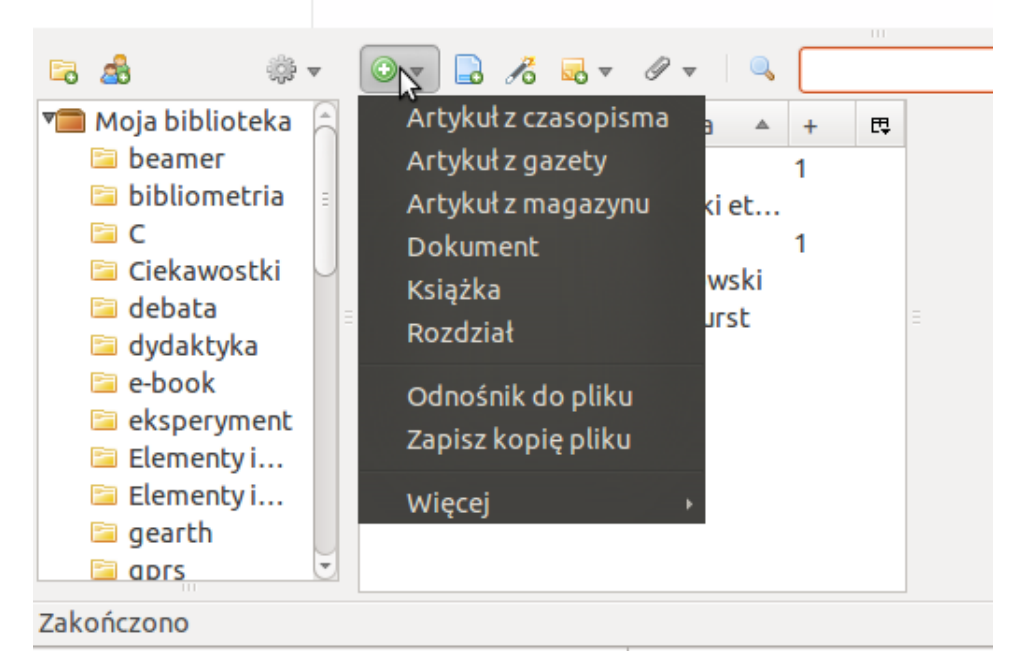

Rysunek 5. Wybór typu dodawanej pozycji

<span id="page-5-2"></span>Z menu wybieramy ikonkę  $\bullet$ , a z otwartego menu wybieramy rodzaj dodawanej pozycji (książka, artykuł, strona WWW,. . . — rysunek [5\)](#page-5-2).

W kolejnym kroku wypełniamy otwarty po prawej stronie "formularz" wpisujac dane o autorze, tytule, wydawnictwie. . . patrz rysunek [6.](#page-6-0)

# <span id="page-5-0"></span>**3.6. Instalacja dodatku Zotero do OpenOffice.org**

- 1. Należy pobrać dodatek z adresu [http://www.zotero.org/support/word\\_processor](http://www.zotero.org/support/word_processor_plugin_installation#plugins_for_zotero_2.0_beta)\_ [plugin\\_installation#plugins\\_for\\_zotero\\_2.0\\_beta](http://www.zotero.org/support/word_processor_plugin_installation#plugins_for_zotero_2.0_beta) (firefox może odmówić zainstalowania dodatku, aby zezwolić należy kliknąć klawisz "Zezwól", następnie w okienku przeglądarki klikamy "Zainstaluj".
- 2. Następnie trzeba zamknąć i ponownie uruchomić program firefox oraz OpenOffice.org Writer.

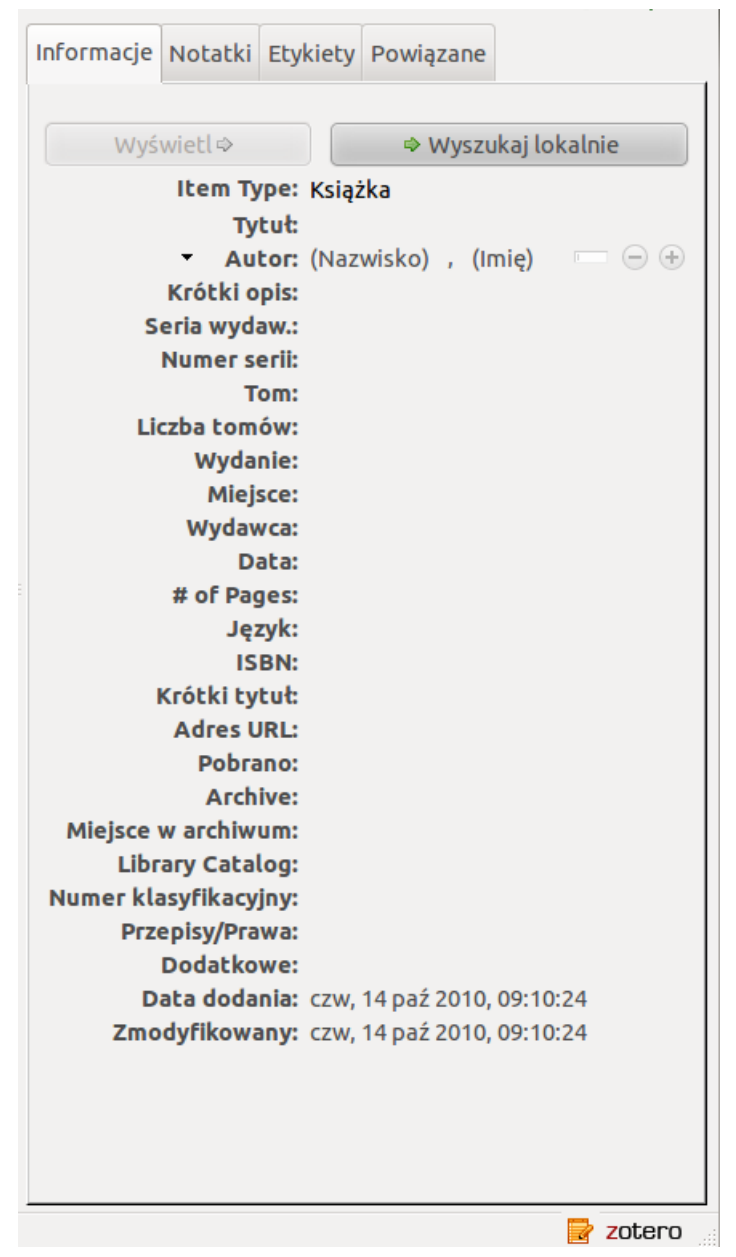

<span id="page-6-0"></span>Rysunek 6. Formularz z danymi bibliograficznymi dla książki

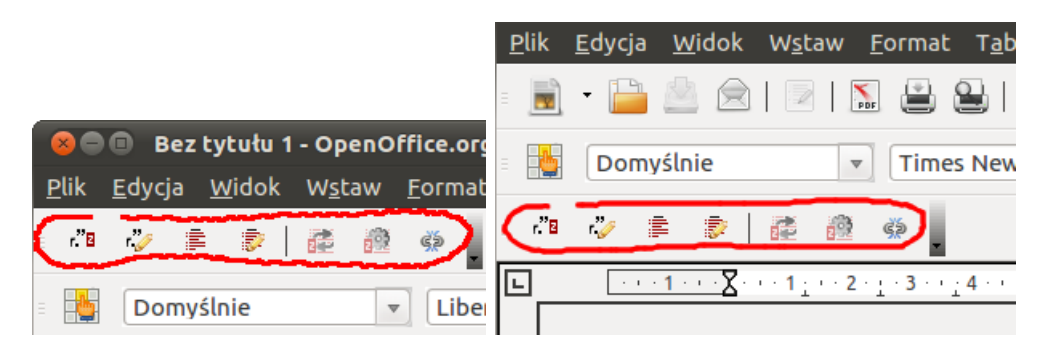

Rysunek 7. Nowy pasek narzędziowy po instalacji dodatku "Zotero OpenOffice.org integration"

<span id="page-7-1"></span>*Pierwszy raz o dodatku do przeglądarki firefox o nazwie Zotero przeczytałem na blogu Pawła Wimmera [\[3\]](#page-10-1).*

<span id="page-7-2"></span>Rysunek 8. Przykładowy tekst z cytowaniem

3. Po ponownym uruchomieniu OpenOffice.org w lewym, górnym rogu aplikacji powinien pojawić się nawy pasek z ikonkami: [7.](#page-7-1) Może pojawić się on w różnych miejscach (jak pokazuje to ilustracja).

#### <span id="page-7-0"></span>**3.7. Dodawanie literatury do tekstu korzystając z bazy danych Zotero**

Gdzy mamy już bibliograficzną bazę danych możemy używać jej do łatwego tworzenia bibliografii. Aby korzystać z bazy danych musimy mieć cały czas otwartą przeglądarkę firefox.

W miejscu, w którym pojawić się ma odwołanie do cytowania naciskamy ikonkę "Insert Citation" . Chcemy uzyskać efekt zbliżony do tego na ilustracji [8.](#page-7-2)

Po wpisaniu tekstu Pierwszy raz o dodatku do przeglądarki firefox o nazwie

Zotero przeczytałem na blogu Pawła Wimmera klikamy myszą w ikonkę ...

Po pierwszym wybraniu funkcji Insert citation program otwiera okienko "Ustawienia dokumentu" (rysunek [9\)](#page-8-0) gdzie musimy wybrać styl cytowania (czyli jak będzie wyglądać spis literatury i dowołania do niego). Na początek proponuję wybrać styl IEEE.

Następnie przechodziny do bazy danych z której powinniśmy wybrać pozycję którą cytujemy (rysunek [10\)](#page-8-1).

Tekst wygląda tak jak na rysunku [11.](#page-9-4)

W miejscu w którym ma się pojawić spis literatury klikamy na ikonkę Insert Bibliography . Sami musimy zadbać o wstawienie odpowiedniego tytułu. . .

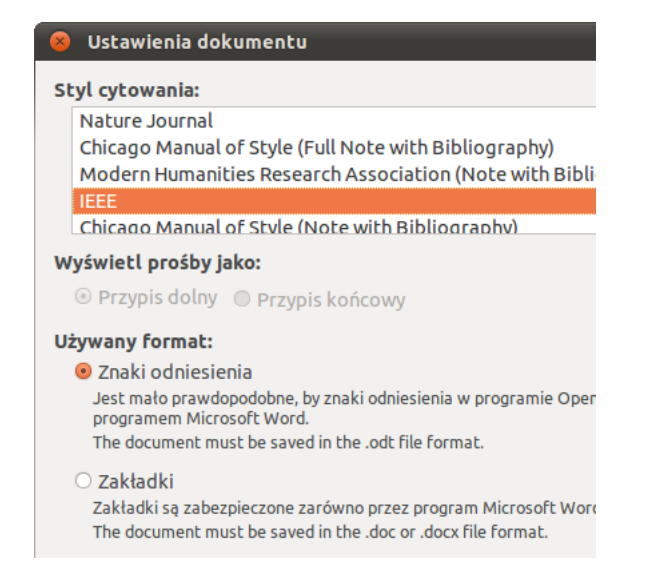

<span id="page-8-0"></span>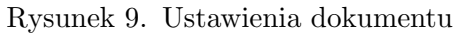

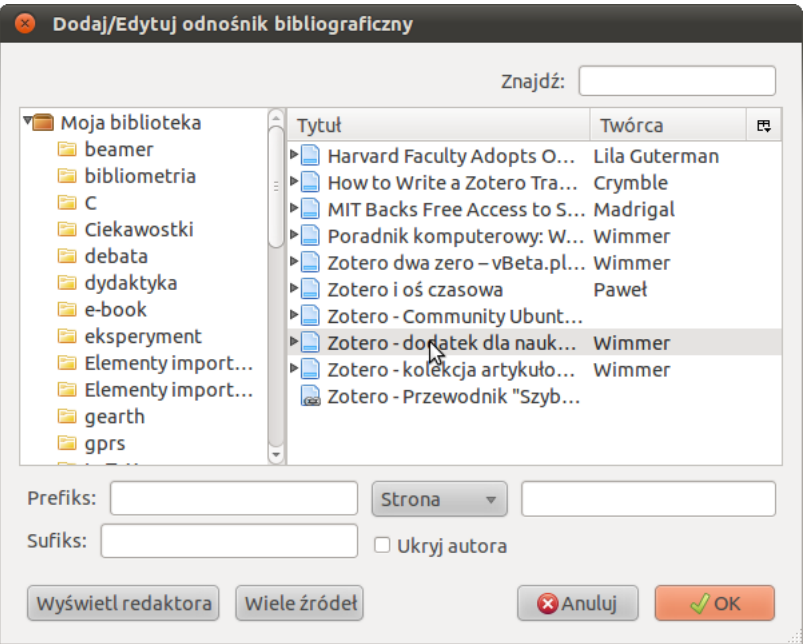

<span id="page-8-1"></span>Rysunek 10. Wybór z bazy danych

Pierwszy·raz·o·dodatku·do·przeglądarki·firefox·o·nazwie·Zotero·przeczytałem·na·blogu·Pawła Wimmera-[1].

#### <span id="page-9-4"></span>Rysunek 11. Wygląd tekstu z cytowaniem

Zarówno cytowania jak i spis literatury możemy modyfikować wybierając odpowiednie funkcje dodatku: "Edit Citation" i "Edit Bibliography". Możemy też zmienić styl cytowania wybierając funkcję "Set document preferences". Osobna ikonka (Refresh) służy odświeżenia automatycznych liczników i list.

#### <span id="page-9-0"></span>**3.8. Przykładowe wzory do wpisania (gdy brak inwencji)**

1. Matematyka w tekście:

Klasyczną metodą aproksymacyjną jest regresja liniowa, która przy pomocy prostej  $f(t) = at + b$  aproksymuje dane  $(t_i, q_i), i = 1, \ldots, N, t_i < t_j$ , gdy  $i < j$  minimalizując średniokwadratową funkcję błędu

2. Wzory numerowane:

$$
e(a,b) = \sum_{i=1}^{N} ((at_i + b) - q_i)^2.
$$
 (2)

$$
Q^j = \sum_{i=1}^{\infty} \alpha_i^j
$$
 (3)

3. Wzór nienumerowany:

$$
(a_1^2 \dot{q}_1 + \xi_2^2 a_2^2 (\dot{q}_1 + \dot{q}_2) + \xi_2 a_1 a_2 \cos(q_2) (2 \dot{q}_1 + \dot{q}_2)),
$$

$$
J^{GC} = m \left[ \begin{array}{cccc} \frac{1}{2}R^2 & 0 & 0 & 0 \\ 0 & \frac{1}{3}h^2 & 0 & 0 \\ 0 & 0 & \frac{1}{2}R^2 & 0 \\ 0 & 0 & 0 & 1 \end{array} \right].
$$

#### <span id="page-9-1"></span>**4. Instrukcja w formacie PDF**

<span id="page-9-2"></span>[Instrukcja w formie PDF.](http://kmim.wm.pwr.edu.pl/myszka/wp-content/uploads/sites/2/2015/10/zipl02.pdf)

## **Literatura**

<span id="page-9-3"></span>[1] *OpenOffice.org 3 Writer Guide*. Friends of OpenDocument Inc, 2008. [http://](http://www.lulu.com/product/paperback/openofficeorg-3-writer-guide/6570202) [www.lulu.com/product/paperback/openofficeorg-3-writer-guide/6570202](http://www.lulu.com/product/paperback/openofficeorg-3-writer-guide/6570202) lub [http:](http://documentation.openoffice.org/manuals/userguide3/0200WG3-WriterGuide.pdf) [//documentation.openoffice.org/manuals/userguide3/0200WG3-WriterGuide.pdf](http://documentation.openoffice.org/manuals/userguide3/0200WG3-WriterGuide.pdf).

- <span id="page-10-0"></span>[2] Paweł Wimmer. *OpenOffice.org Math dla uczniów i studentów*. Złote myśli, Gliwice, 2006. Darmowy e-book dostępny ze strony [https://sites.google.com/site/wimmerebooki/](https://sites.google.com/site/wimmerebooki/home/bezplatne/openoffice-math) [home/bezplatne/openoffice-math](https://sites.google.com/site/wimmerebooki/home/bezplatne/openoffice-math).
- <span id="page-10-1"></span>[3] Paweł Wimmer. Zotero — dodatek dla naukowców i studentów. [http://poradnikwebmastera.blox.pl/2008/04/](http://poradnikwebmastera.blox.pl/2008/04/Zotero-dodatek-dla-naukowcow-i-studentow.html) [Zotero-dodatek-dla-naukowcow-i-studentow.html](http://poradnikwebmastera.blox.pl/2008/04/Zotero-dodatek-dla-naukowcow-i-studentow.html), Kwiecie/n 2008.
- [4] Paweł Wimmer. Poradnik komputerowy: Word: cytaty i bibliografia. [http://komputipsy.](http://komputipsy.blogspot.com/2009/05/word-cytaty-i-bibliografia.html) [blogspot.com/2009/05/word-cytaty-i-bibliografia.html](http://komputipsy.blogspot.com/2009/05/word-cytaty-i-bibliografia.html), Maj 2009.
- [5] Paweł Wimmer. Zotero kolekcja artykułow. [http://webhosting.pl/Zotero.\\_.](http://webhosting.pl/Zotero._.kolekcja.artykul%26oacute%3Bw) [kolekcja.artykul%26oacute%3Bw](http://webhosting.pl/Zotero._.kolekcja.artykul%26oacute%3Bw), Luty 2009.
- [6] Paweł Wimmer. Zotero i oś czasowa. [http://poradnikwebmastera.blox.pl/2009/02/](http://poradnikwebmastera.blox.pl/2009/02/Zotero-i-os-czasowa.html) [Zotero-i-os-czasowa.html](http://poradnikwebmastera.blox.pl/2009/02/Zotero-i-os-czasowa.html), Luty 2009.
- [7] Paweł Wimmer. Zotero dwa zero. <http://vbeta.pl/2010/02/27/zotero-dwa-zero>, Luty 2010.
- [8] Zotero. <https://help.ubuntu.com/community/Zotero>.
- [9] Zotero documentation ver 2. <http://www.zotero.org/support/2.0>, 2010.

wersja: 8 z drobnymi modyfikacjami! z dnia 2015-10-25 21:08:21 +0100